## **Simulace v Blenderu – efekty s látkou**

Pomocí simulací v Blenderu můžeme vytvořit efekty s kapalinami, ohněm či kouřem. Simulace se obecně v 3D grafických programech využívají pro tvorbu efektů ve filmovém průmyslu.

## **Základní ovládání a nastavení**

Nastavování fyzikálních vlastností budeme v části Physics na liště vpravo. Jde o ikonku zcela vpravo:

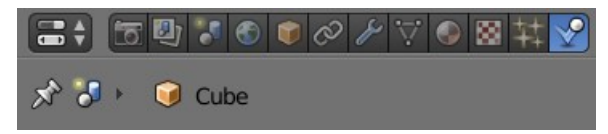

Naopak již hotové simulace budete spouštět naopak na dolní liště pomocí ovládání známého z video či audio přehrávačů:  $\frac{1}{\left|\mathcal{R}|\mathcal{R}|\mathcal{R}|\mathcal{R}|\mathcal{R}|\mathcal{R}|\mathcal{R}|\mathcal{R}|\mathcal{R}|\mathcal{R}|\mathcal{R}|\mathcal{R}|\mathcal{R}|\mathcal{R}|\mathcal{R}|\mathcal{R}|\mathcal{R}|\mathcal{R}|\mathcal{R}|\mathcal{R}|\mathcal{R}|\mathcal{R}|\mathcal{R}|\mathcal{R}|\mathcal{R}|\mathcal{R}|\mathcal{R}|\mathcal{R}|\mathcal{R}|\mathcal{R}|\mathcal{R}|\mathcal{R}|\mathcal{R}|\mathcal{R}|\mathcal{R}|\mathcal$ 

Spuštěnou simulaci můžete následně zcela vypnout červeným tlačítkem a horní liště:

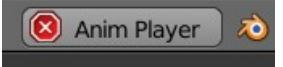

## **Simulace padání látky**

Vložíme do scény kouli (Add – Mesh – UV Sphere) a čtverec (Add – Mesh – Plane). Čtverec poté zvětšíme klávesou S a zvedneme do libovolné výšky nad kouli:

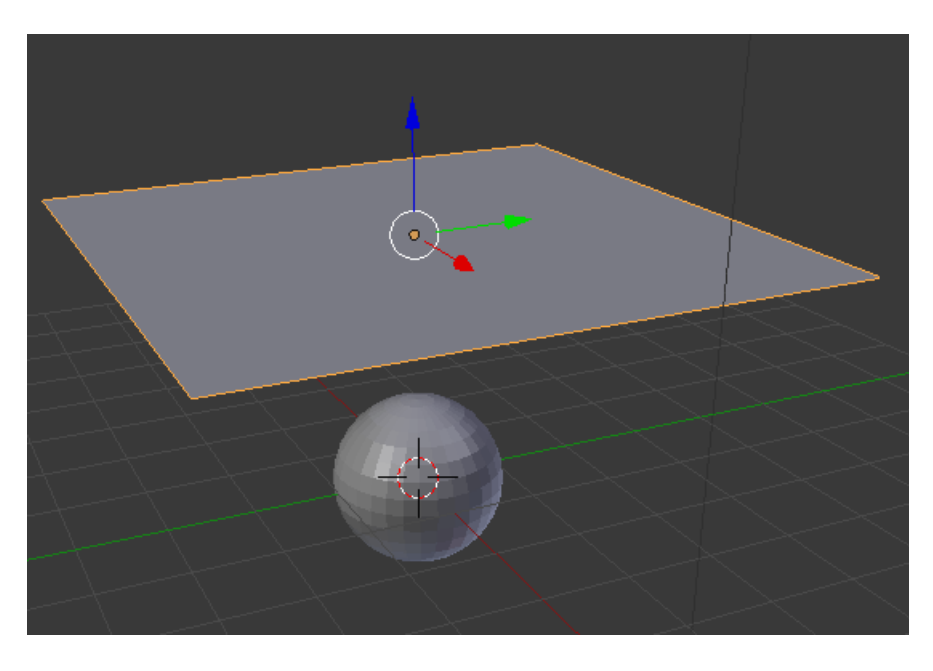

Následně si označíme čtverec (Plane) a přehodíme se z **Object mode** do **Edit mode**. V levém menu si vyhledáme a klikneme na možnost **Subdivide**. Nyní čtverec rozdělíme na minimálně 50 dílků u hodnoty **Number of Cuts**. Čím vyšší číslo bude, tím kvalitnější bude efekt, nicméně také platí, že počítače s nižším výkonem budou při vykreslování pomalé.

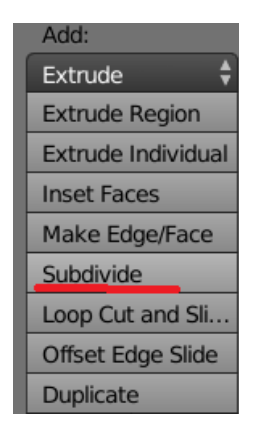

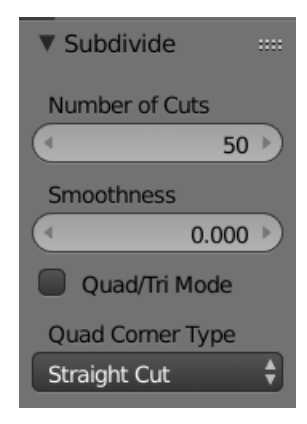

Po rozdělení čtverce se znovu přepneme do Object mode a klikneme v pravém menu na ikonku Physics a nastavíme chování obou objektů:

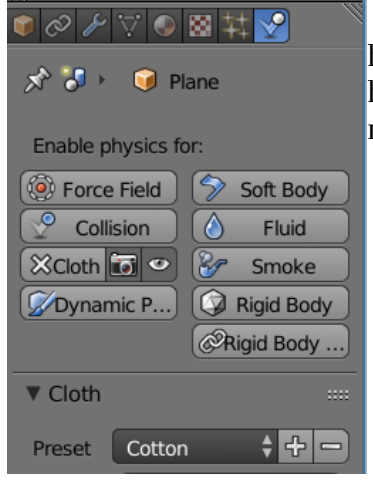

 U čtverce nastavíme hodnotu **Cloth** (látka) a hodnotu Preset nastavíme na **Cotton** (bavlna).

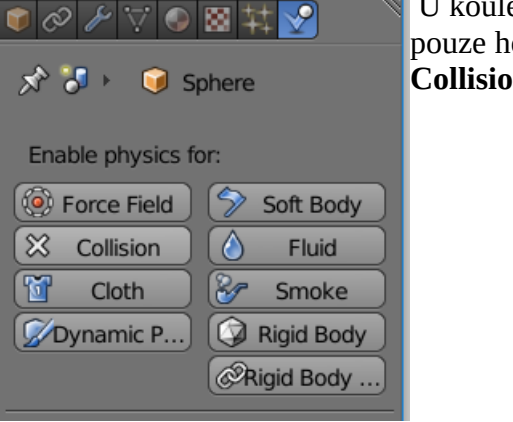

 U koule nastavíme pouze hodnotu **Collision**.

Následně můžeme spustit a podívat se na efekt. Čtverec se začne chovat jako šátek z bavlny a bude padat na kouli, kterou buď obalí (je-li přesně uprostřed), anebo (pokud je na kraji), pouze se po kouli sklouzne a spadne.

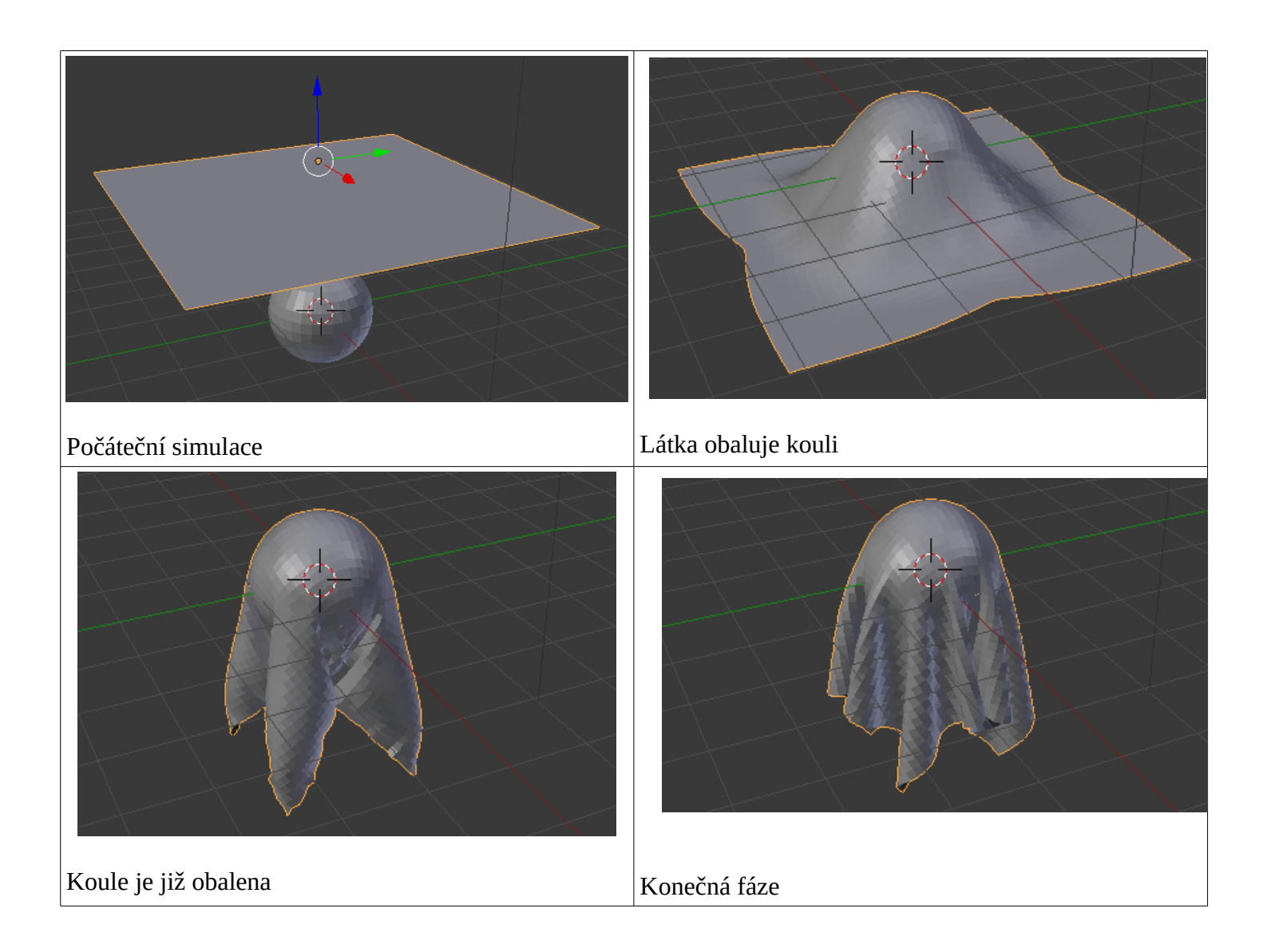

Látku samozřejmě dále můžeme v pravém menu v sekci Material nastavit barvu a další vlastnosti a nakonec celou scénu vyrendrovat:

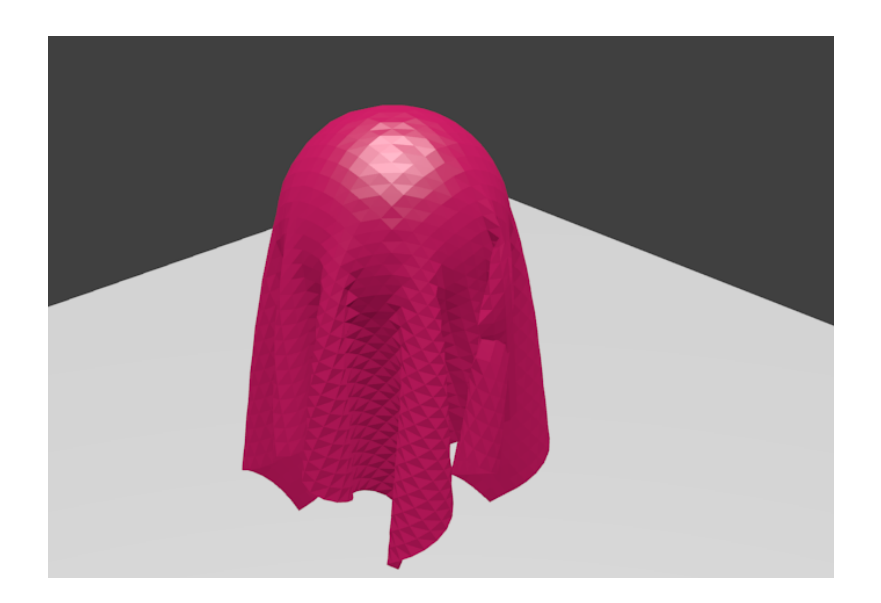